# **دليل استخدام تطبيق موبي ناب – مصرف شمال افريقيا**

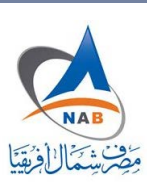

# **االصدارالتاني**

## **خدمة موبي ناب**

موبي ناب هي الخدمة المصرفية الالكترونية عبر الهاتف النقال التي يقدمها مصرف شمال أفريقيا لزبائنه، عن طريق تطبيق الهواتف الذكية Mobile application والرسائل النصية القصيرة . وما سيتم عرضه في هذا الدليل هو آليه إستخدام تطبيق موبي ناب .

#### **االشراك ࡩي الخدمة**

للاشتراك في الخدمة ينبغي على الزبون التوجه إلى فرع مصرف شمال أفريقيا الموجود به حسابه المصرڧي ويتحصل على نموذج خاص بالاشتراك في الخدمة يقوم بتعبئته وتسليمه إلى موظف المصرف المختص في الفرع .

بعد تعبئة النموذج وتسجيل المشترك وأخذ نسخة من النموذج " عقد الاشتراك في الخدمة "يقوم الزبون بارسال رسالة نصية الى رقم الخدمة 16016 تحتوي على رقم العقد الموجود اعلى نموذج الاشتراك، تصله رسالة نصية قصيرة SMS على رقم الهاتف المشترك به، تحتوي الرسالة على الرقم السري الخاص بالخدمة والذي سيقوم باستخدامه للاستفادة من الخدمة.

### **البيانات املطلوبة لالشراك ࡩي الخدمة**

يجب تعبئة نموذج الاشتراك في الخدمة والذي يتطلب البيانات التالية :

- اسم الفرع / الوكالة
- رقم الحساب الجاري للزبون واملحدد للخدمة
- اسم صاحب الحساب / الصفة / الجنسية / رقم اتبات الهوية / نوعها / مكان وتاريخ صدورها
	- رقم الهاتف املخصص للخدمة .
		- الريد اإللكروني.
			- الرقم الوطني

#### **تثبيت التطبيق**

يمكن تثبيت التطبيق على أي نوع من الهواتف الذكية التي تعمل بنظام تشغيل Android أو IOS، وفي الشرح المصاحب للتطبيق على المتجريتم تحديد المواصفات الفنية التي ينبغي توفرها في الهاتف لتشغيل التطبيق بالشكل الأمثل.

**روابط ت؇قيل التطبيق** 

يمكنك الحصول على التطبيق عن طربق الروابط التالية:

نسخة نظام التشغيل Android:

https://play.google.com/store/apps/details?id=mitt.NorthBank

**تفعيل التطبيق** 

**االستخدام ألول مرة**: بعد تحميل التطبيق وتنصيبه عڴى جهازالهاتف النقال تظهرالشاشة الرئيسية، والتسلسل التالي يوضح الاجراء المتبع .

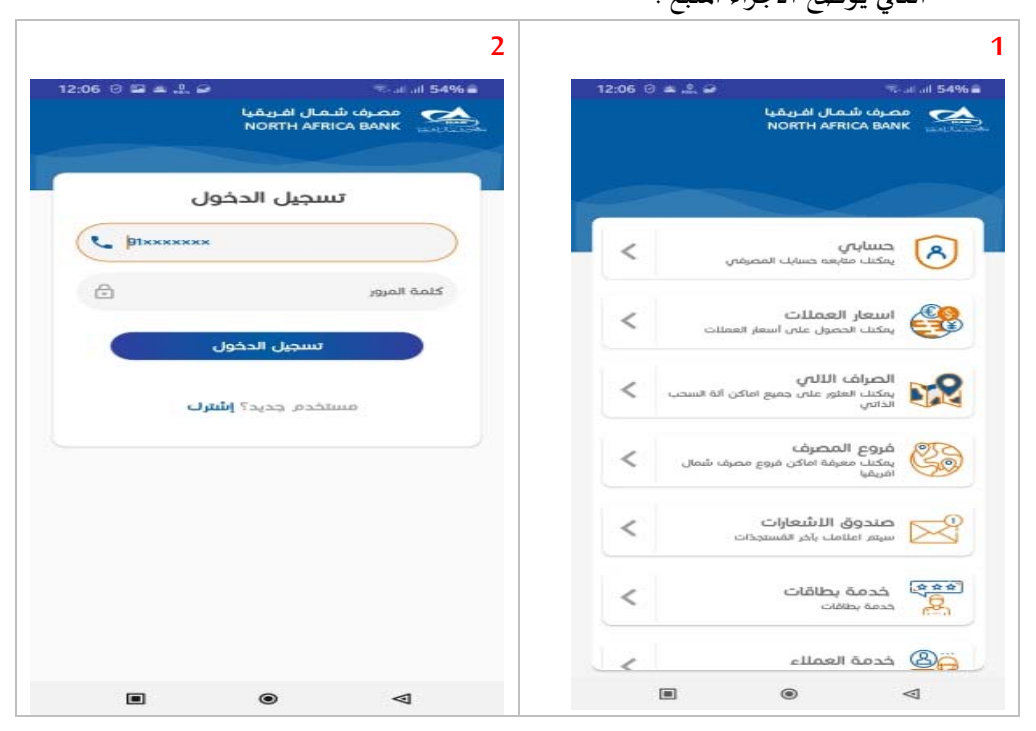

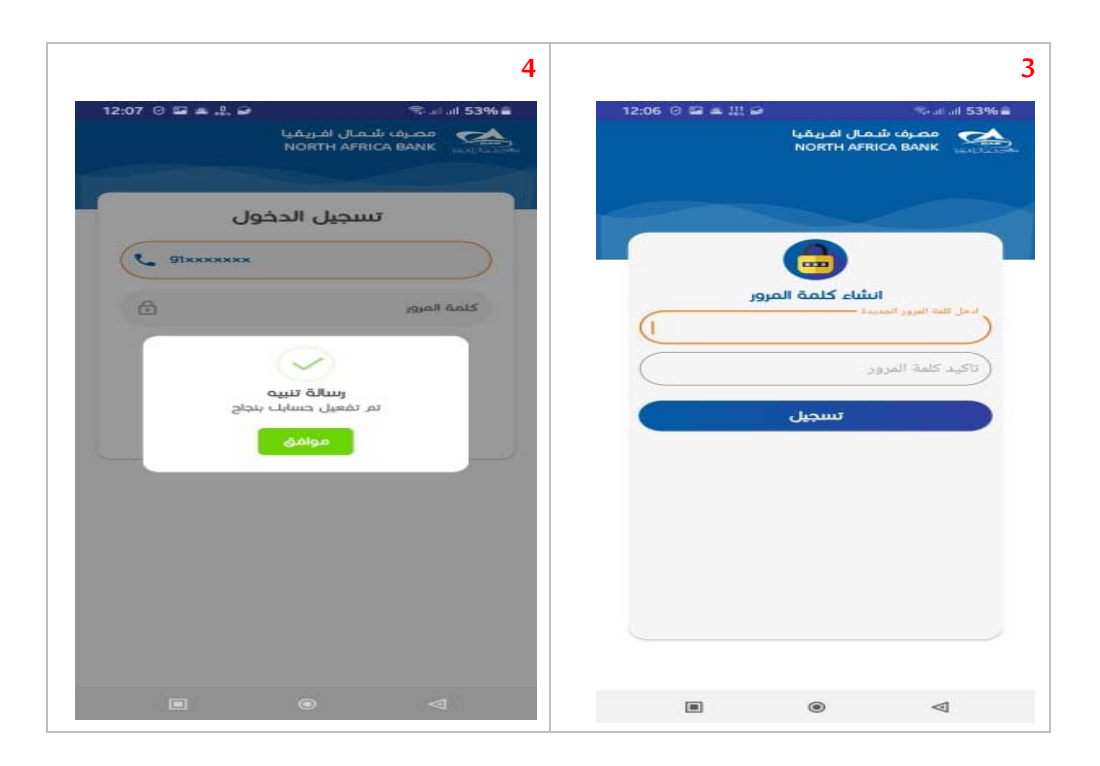

تسجيل الدخول ألول مرة يتم ادخال البيانات التالية: رقم الهاتف: يتم كتابة رقم الهاتف المشترك به في الخدمة كلمة املرور: يتم إدخال الرقم السري الخاص بخدمة الرسائل النصية القصيرة

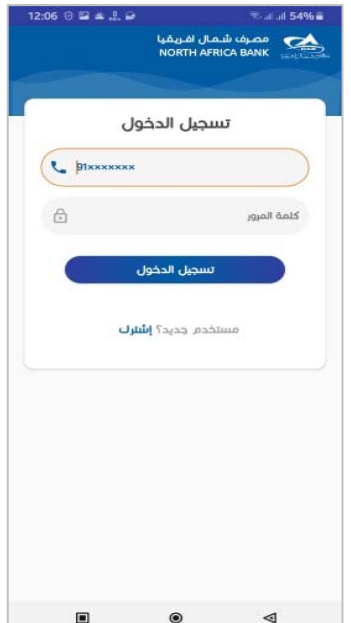

#### **الشكل العام للتطبيق**

يعتمد التطبيق على عرض المحتويات بشكل متناسق، مع جعل إمكانية التنقل بين الشاشات والوظائف المختلفة سلس وبسيط، وذلك بالاعتماد على الأيقونات والقوائم التفاعلية سهلة الاستخدام.

#### **املخطط العام للتطبيق**

الصورة التالية توضح الشكل العام لشاشات التطبيق، بعض العناصرتكون موجودة ࢭي جميع واجهات التطبيق، وبعضها يتغير *حس*ب الوظيفة.

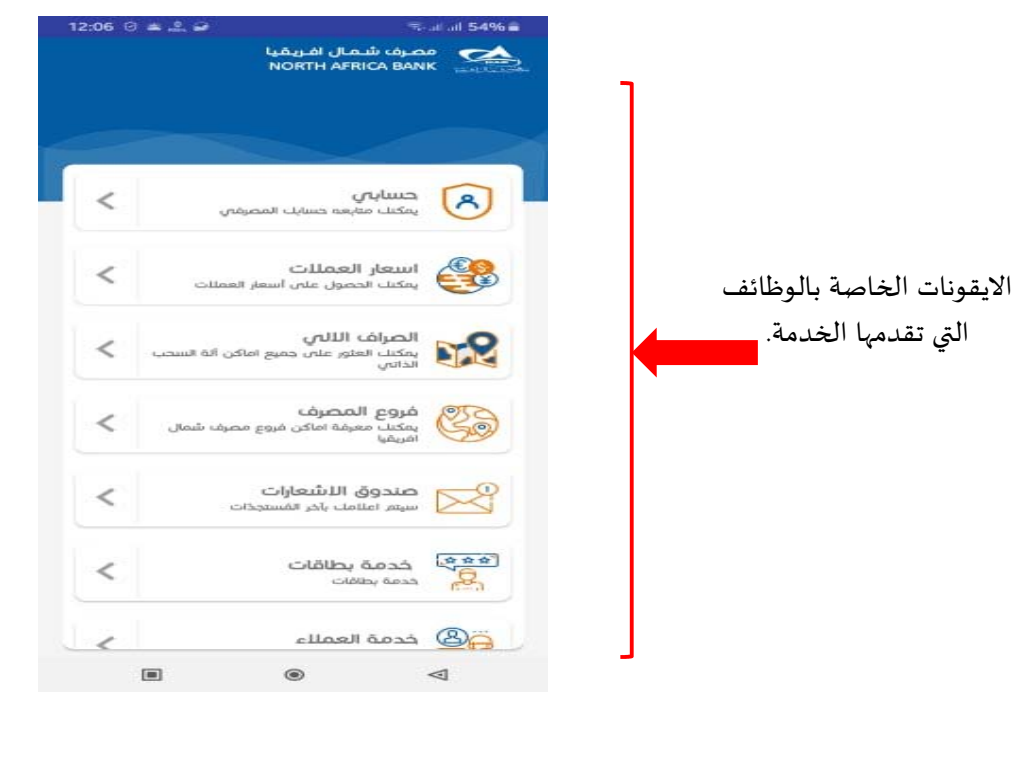

#### **القوائم**

يشمل التطبيق مجموعة وظائف وخدمات مرتبة على شكل قوائم ليسهل الوصول إليها والتنقل بينها.

# **األيقونات**

# **فيما يڴي األيقونات املستخدمة ࡩي التطبيق وشرح لوظيفة كل مٔڈا:**

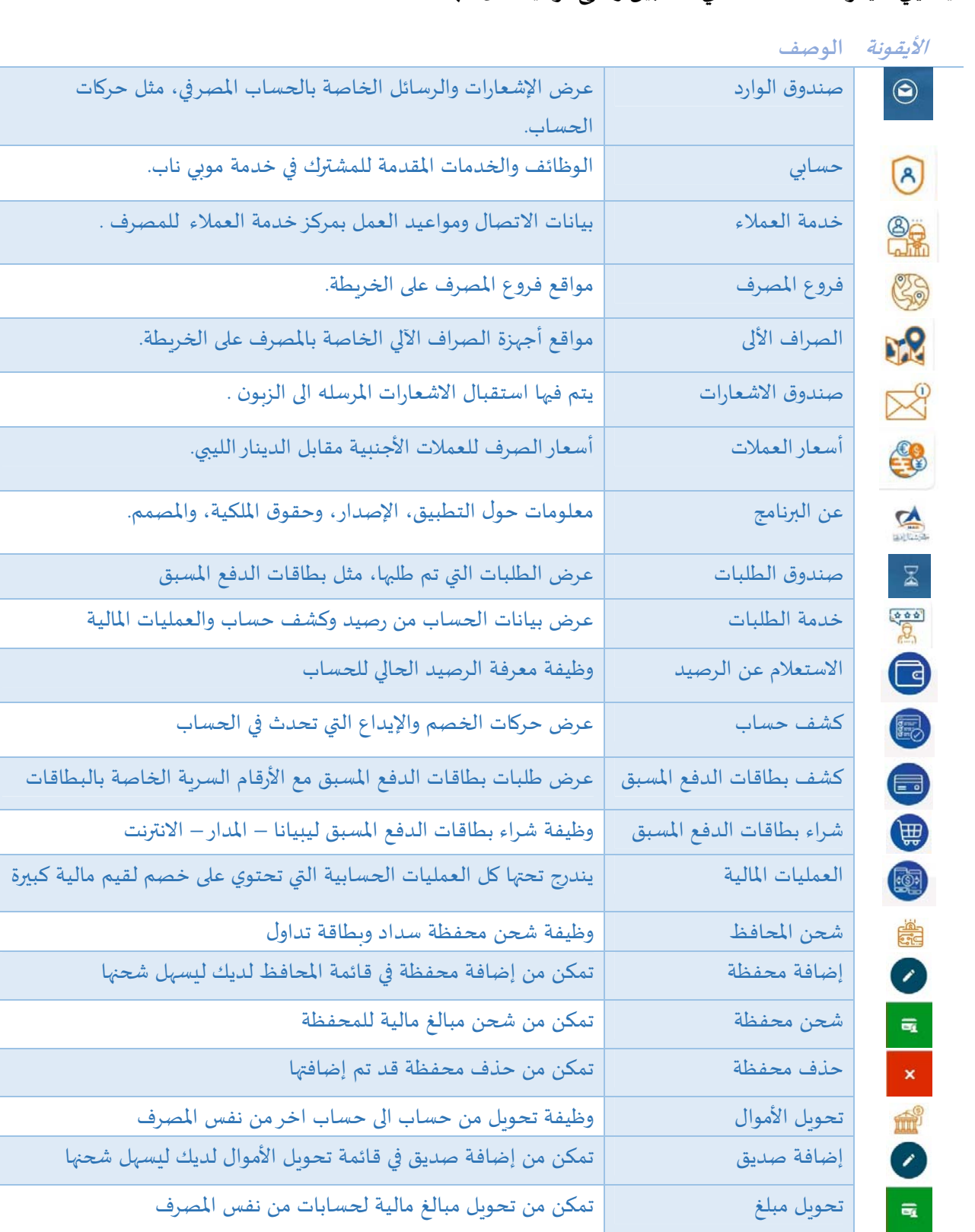

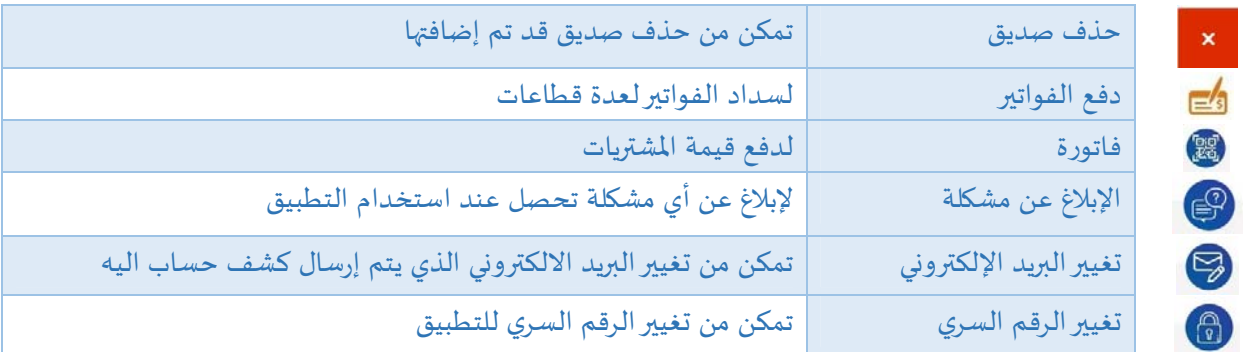

## **تفاصيل الوظائف**

يوفر تطبيق موبي ناب مجموعة من الوظائف يقتصر استخدامها على مشتركي الخدمة لأنها توفر إمكانية الوصول إلى الحساب المصر في.

**صندوق الوارد** 

هذا المكان مخصص لاستقبال الإشعارات والرسائل الخاصة بالحساب المصرڧي، مثل اشعار إيداع أو خصم، أو عند شراء كرت، وغيرها من الحركات المالية على الحساب المصرفي. ويتطلب الاطلاع على هذه الرسائل تسجيل الدخول للتطبيق أولاً.

- 1. يتم الوصول إلى هذه الوظيفة عن طريق الأيقونة الموجودة دائماً في أعلى شاشة التطبيق من الناحية اليمني.
- 2. عند الضغط عليها تظهر قائمة بالرسائل التي تم استلامها معروضة بترتيب زمني من الأحدث إلى الأقدم، وتكون الرسائل الغير مقروءة مميزة بلون مختلف، بالإضافة إلى وجود علامة مميزة باللون الأحمر على الأيقونة الخاصة بصندوق الاشعارات تشير إلى عدد الرسائل الغير مقروءة.

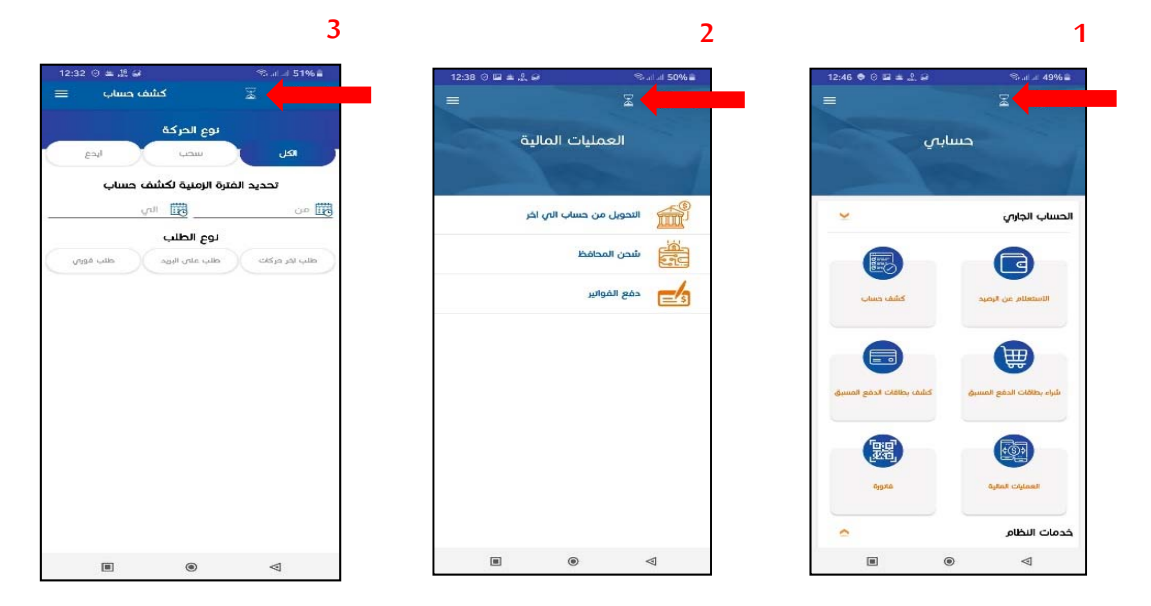

**حسابي**

تتيح هذه الوظيفة للمشترك المسجل في الخدمة إدارة حسابه المصرفي والاستفادة من الخدمات المقدمة، الخطوات هي كالتاڲي:

- .1 اختيارالوظيفة "حسابي" من الشاشة الرئيسية للتطبيق.
- 2. تظهر قائمة الخدمات التابعة لوظيفة "حسابي"، وسيتم شرح كل وظيفة بالتفصيل فيما يلي:

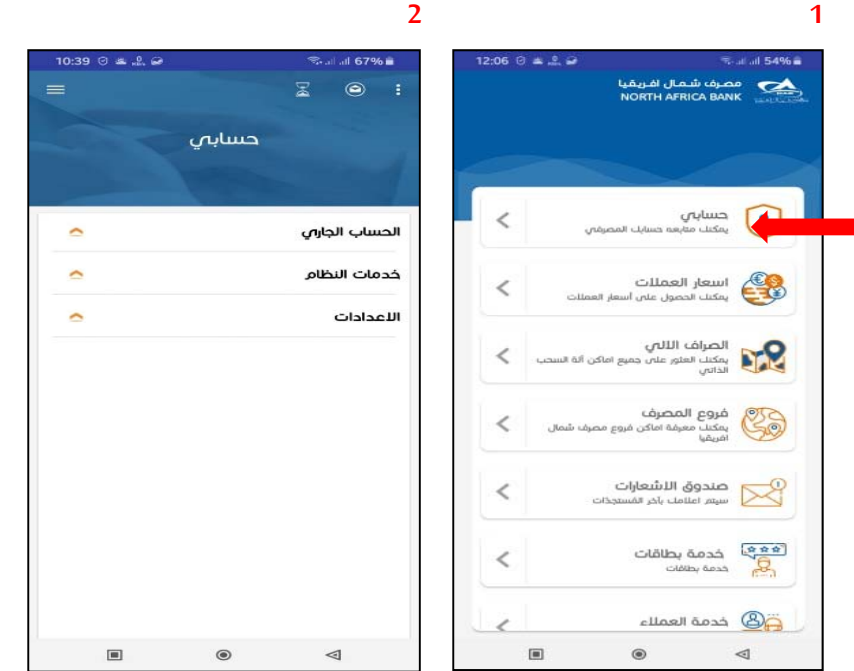

## **الحساب الجاري**

### **1.1 االستعالم عن الرصيد**

يمكن للمستخدم طلب معرفة قيمة رصيد حسابه المصرفي عن طريق هذه الوظيفة المتاحة للمشتركين في خدمة موبي ناب.

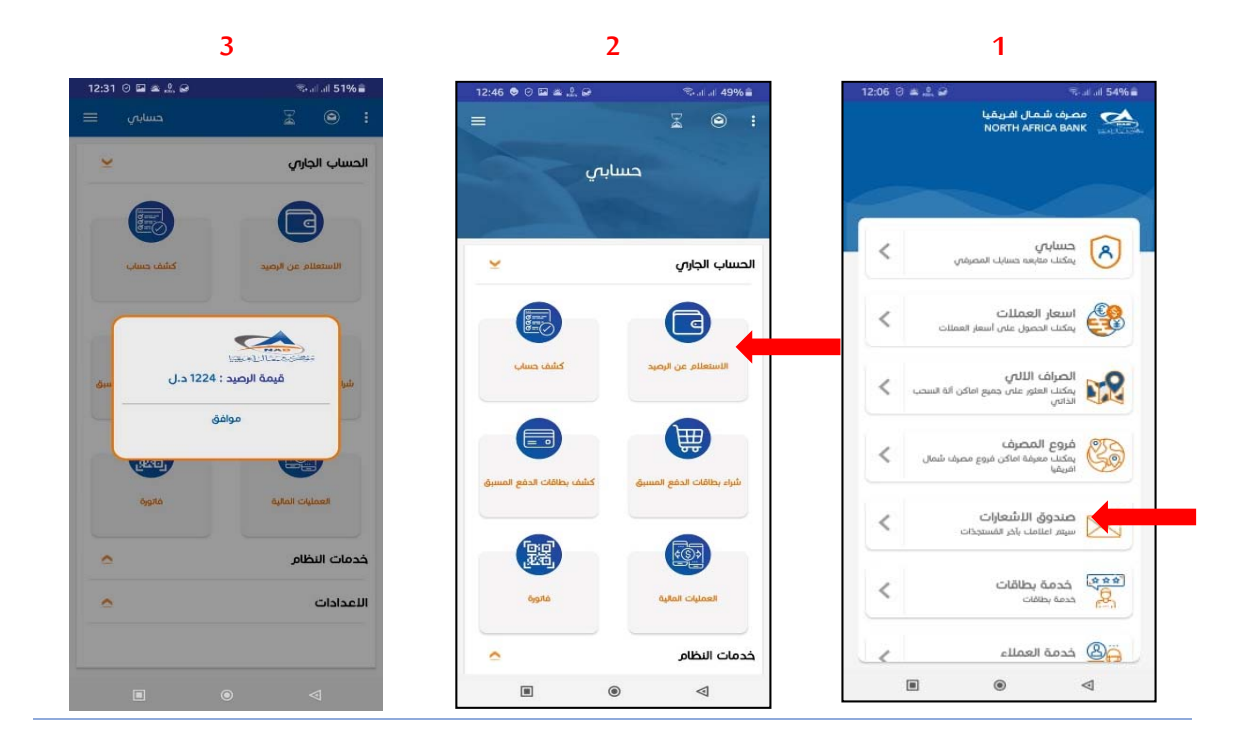

## **1.1.1 وصف اإلجراءات**

.1 اختيـاراألمر"االســـــــتعالم عن الرصـــــــيـد" من قائمة الخدمات التابعة لوظيفة "الحســـــاب الجاري" املوجودة تحت "حسابي".

تظهر النتيجة في نافذة صغيرة تعرض القيمة الاجمالية لرصيد الحساب المصرفي.

**1.1 كشف الحساب**

يمكن للمستخدم طلب كشف حساب تفصيلي عن طريق هذه الوظيفة المتاحة للمشتركين في خدمة موبي ناب، ويمكن تحديد تاريخ بداية ونهاية الكشف المطلوب، ونوع الحركة المراد اجراء كشف بها " ايداع – سحب، واجراء طلب كشف حساب (فوري – طلب على البريد – طل باخر 30 عملية) مع امكانية حفظ كشف الحساب مختوم.

#### **تسلسل الشاشات**

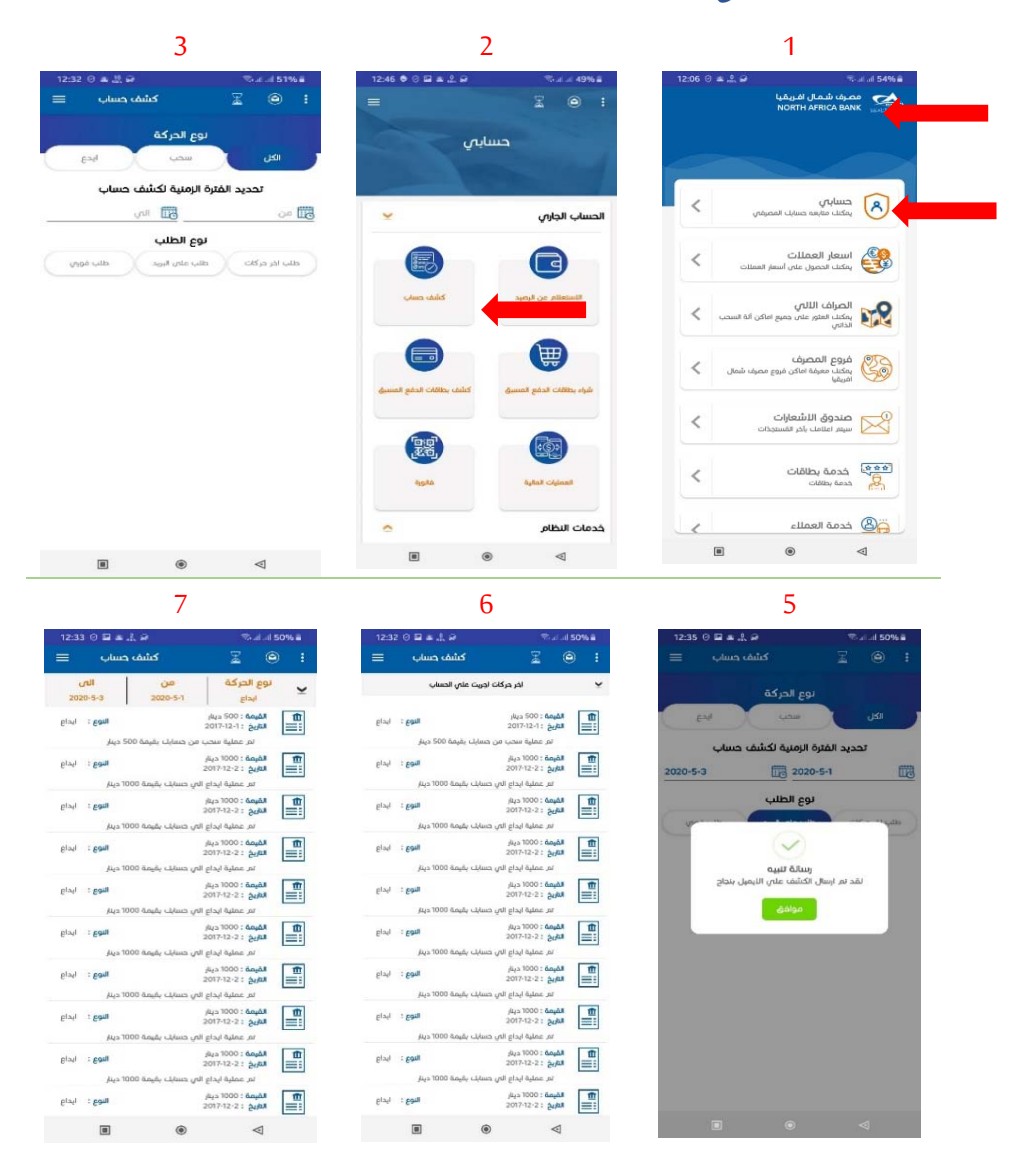

#### **1.2.1 وصف اإلجراءات**

1. اختيار الأمر "كشف حساب" من قائمة الخدمات التابعة لوظيفة "الحساب الجاري" الموجودة تحت "حسابي". 2. من الشاشة التالية يتم تحديد تاريخ بداية ونهاية ونوع الكشف المطلوب، أو اختيار كشف بآخر 30 حركة. 3. تظهر نتيجة البحث في الشاشة السابقة .

#### **3.1 كشف بطاقات الدفع املسبق**

يمكن للمستخدم طلب كشف حساب لبطاقات الدفع المسبق التي تم شرائها، عن طريق هذه الوظيفة المتاحة للمشتركين في خدمة موبي ناب.

 **3 2 1**  $0.4.2.5$ ۔<br>کشف بطاقات مصرف شعال افریقیا<br>NORTH AFRICA BANK .<br>نوع بطاقة دفع الد حسابي ð  $\overline{\left( \right. }%$ الحساب الجاري D Land III  $\frac{18.04-12 \div 240}{}$  $\bullet$ .<br>الفيمة : 50 دينار ے اسعار العملات<br>کا کہا اسعار العملات  $\,<$ .<br>التاريخ : 04-04-018 التاريخ : 18-04-18<br>رقم الكرت : 1234<br>وقم الكرت : 1234 .<br>المُبِعة : 50 دينار التاريخ : 21-04-2018<br>رقم الكرت : 91234: الصراف اللاتي<br>المسلمات العلور على جميع اماكن أنه السحب بالمسلم<br>الذاتي .<br>الفرمة : 50 ميلار رسر المراجع : 2018-04-12<br>301234 : دريا الكرت : 391234 田 .<br>الفيمة : 50 ميلا ے گروع المصرف<br>پیکنل معرفة اماکن فروع مصرف شمال<br>افریقیا 2018-04-12 : بالتاريخ :<br>1891234 : بالكرن : 1991234 :  $\,$   $\,$ المُبعة: 50 منار 2018-04-12 : أما التاريخ<br>1991234 : مقم الكرت مندوق الاشعارات<br>الكل سيم اعلامك بادر الفسجات .<br>**الفيمة :** 50 دينار  $\,<$ 2018-04-12 : جمعة 2018-04-12<br>رقم الكرت : 7891234 الفرمة : 60 ميلار الناريخ : 2018-04-12<br>رقم الكرت : 7891234 هه ها شدمهٔ بطاقات<br>الکه ددمه بطاقات  $\,<$  $\mu_{\text{d}}$ s SO : Qoyal 2018-04-12 : الثاريخ<br>رقم الكرت : 17891234 الفيمة : 50 مي*نار* 123456 خدمات النظام  $\overline{\bigoplus_{i=1}^{\infty}$  خدمة العملاء 2018-04-12 : Autil  $\sim$  100  $\pm$  $\overline{a}$  $\qquad \qquad \blacksquare$  $\triangle$  $\Box$  $_{\tiny \odot}$  $\blacktriangleleft$ 

**تسلسل الشاشات** 

#### **وصف اإلجراءات**

- 1. اختيار الأمر "كشــف بطاقات الدفع المســبق" من قائمة الخدمات التابعة لوظيفة "الحســاب الجاري" املوجودة تحت "حسابي".
	- .2 يتم تحديد نوع الكرت املراد استخراج كشف حساب من خالله
		- 3. تظهر نتيجة البحث في الشاشة السابقة .

## **5.1 شراء بطاقات الدفع املسبق**

يمكن للمستخدم شراء بطاقات الدفع املسبق، وتتواجد تحت هذه الوظيفة بطاقات لعدة شركات مثل: ليبيانا واملدار.

**1.2 تسلسل الشاشات**

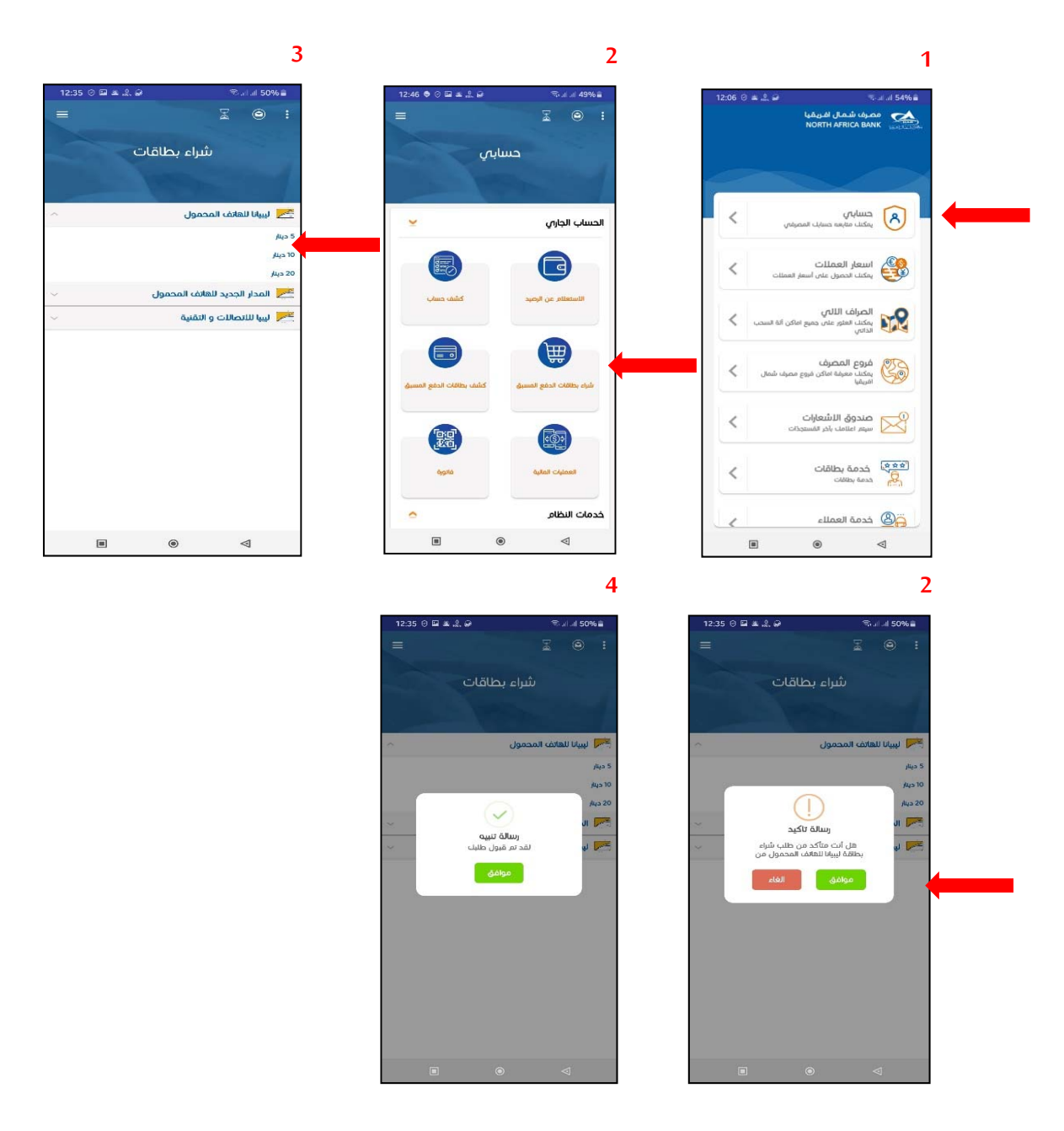

- 1. اختيار الأمر "شـــراء بطاقات الدفع المســبق" من قائمة الخدمات التابعة لوظيفة "الحســـاب الجاري" املوجودة تحت "حسابي".
- 2. من الشــاشــة التالية يتم اختيار الكرت المطلوب، والفئة المطلوبة للكرت، مع الأخذ في عين الاعتبار أن القائمة يتم تحديثها باستمرار حسب توفر فئات الكروت المعروضة.

#### **5.1 العمليات املالية**

عن طريق هذه الوظيفة يمكن للمشترك القيام بالعمليات الماليه المسموحه على الحساب .

**تسلسل الشاشات** 

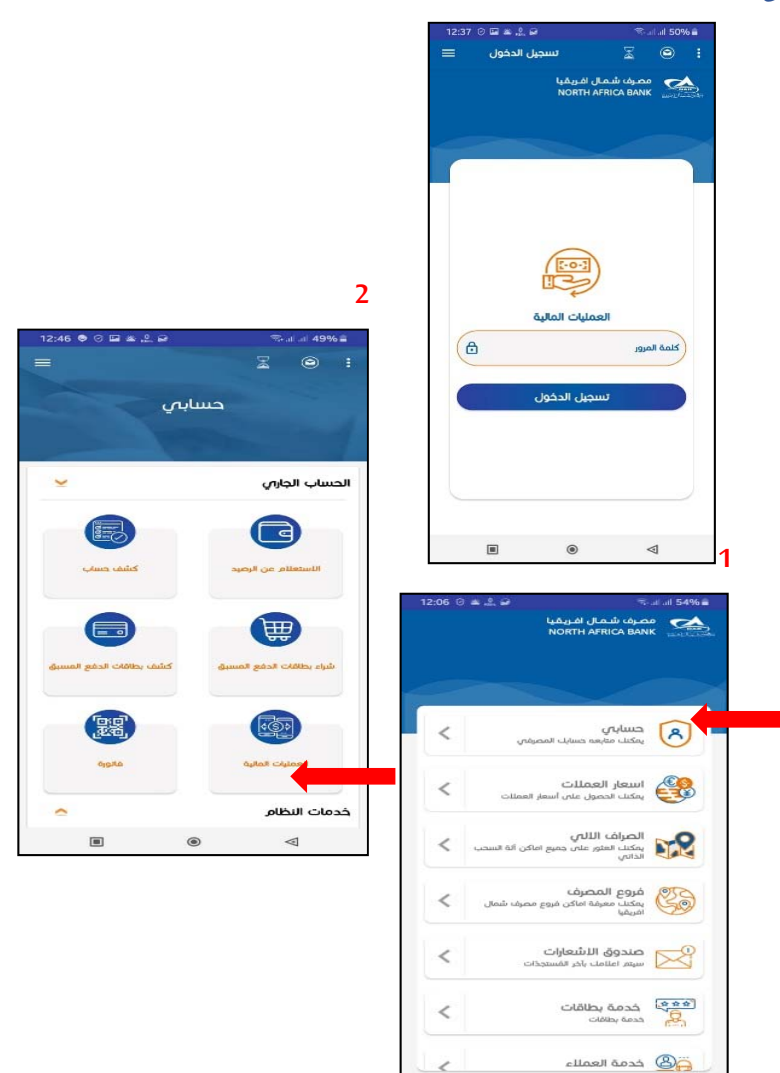

 $\boxdot$ 

 $\blacksquare$ 

 $\circ$ 

- 1. اختيار الأمر "العمليات المالية" من قـائمـة الخـدمات التـابعـة لوظيفـة "الـعمليات الماليـة" ضـــمن قـائمـة "الحســــاب الجاري" املوجودة تحت حسابي.
	- 2. يتم كتابة الرقم السري للعمليات المالية لإظهار الوظائف الموجودة تحت هذا الخيار.

## **5.2 تحويل األموال**

عن طريق هذه الوظيفة يمكن من تحويل أموال من حساب إلى حساب آخر من نفس المصرف.

**إضافة صديق:** 

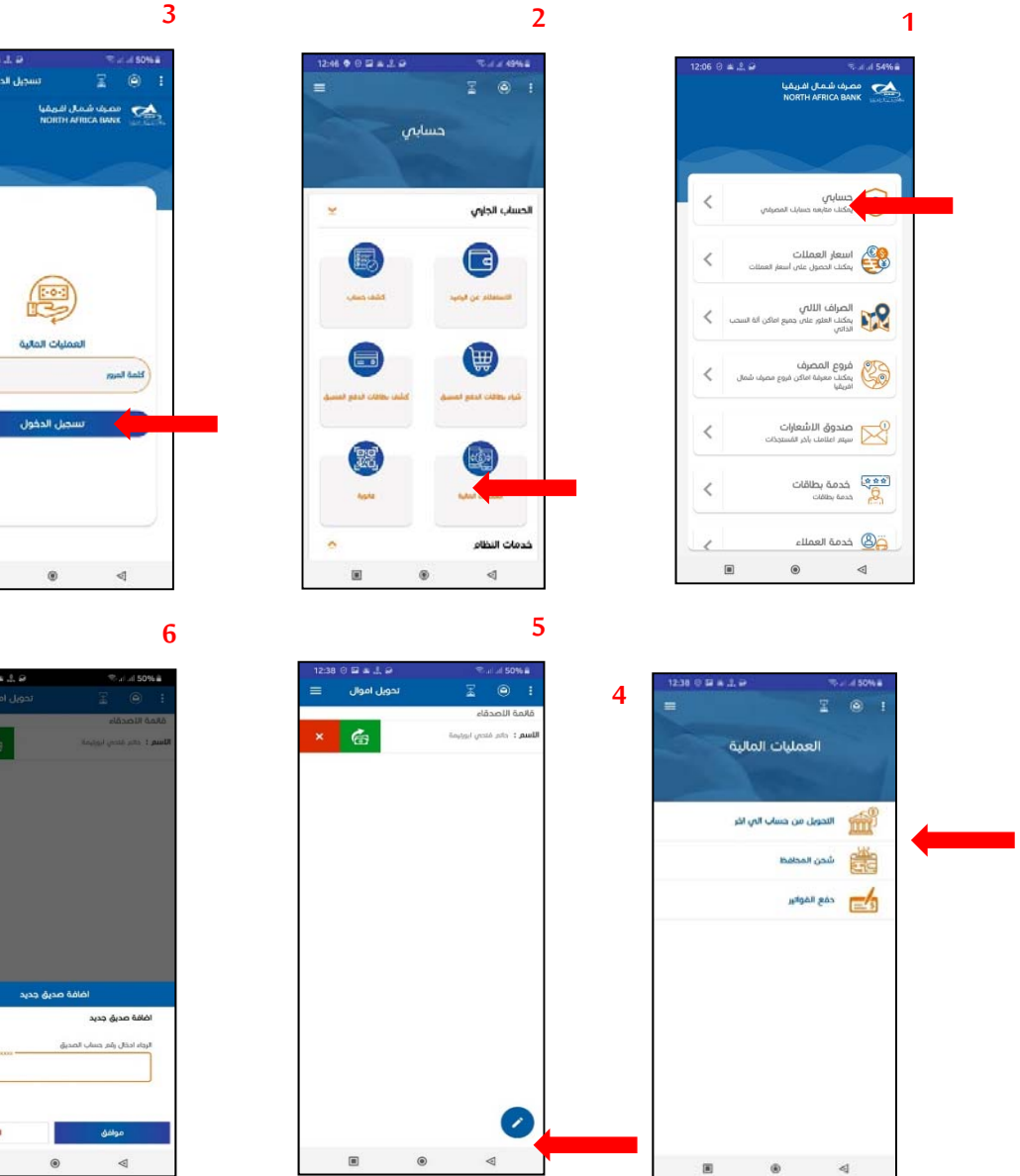

**تسلسل الشاشات** 

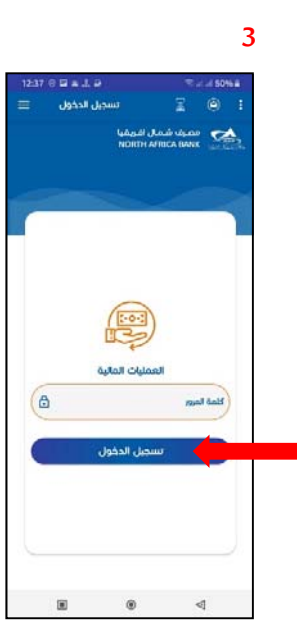

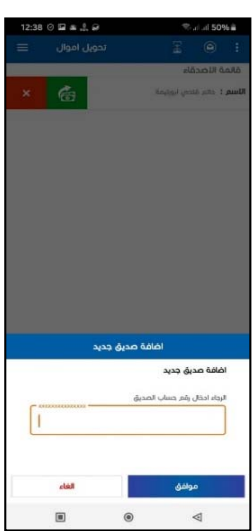

**تسلسل الشاشات** 

- 3. اختيار الأمر "تحويل الاموال" من قائمة الخدمات التابعة لوظيفة "العمليات المالية" ضمن قائمة "حسابي".
	- 4. يتم إضافة صديق عن طريق الضغط على الزر الخاص بالإضافة
	- 5. يتم كتابة رقم الحساب المكون من 15 رقم والضغط على موافق
		- 6. تظهر رسالة بها اسم صاحب الحساب لتأكيد
		- 7. يتم الضغط على موافق وهكذا يضاف الى القائمة

## **شحن مبلغ لصديق:**

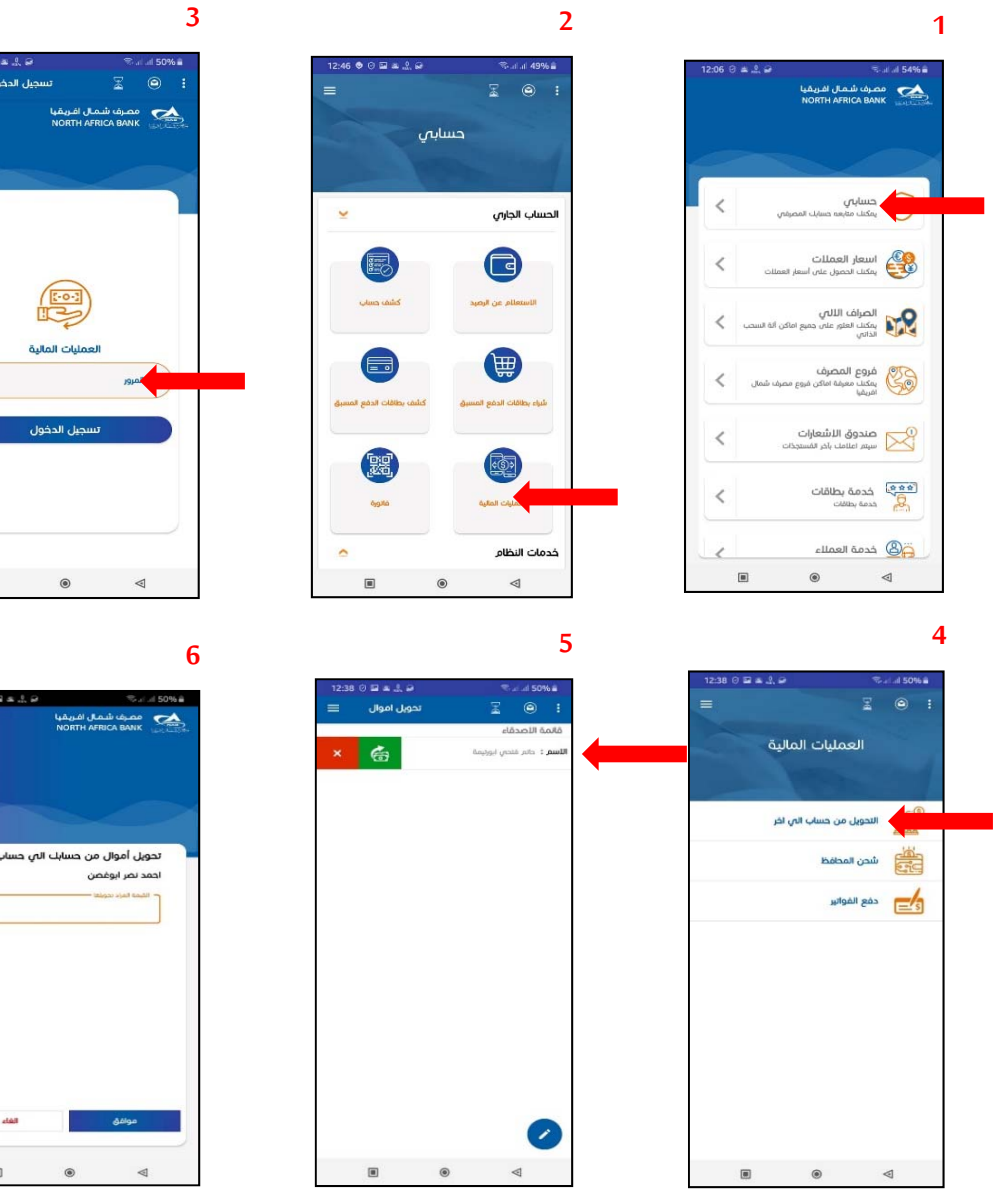

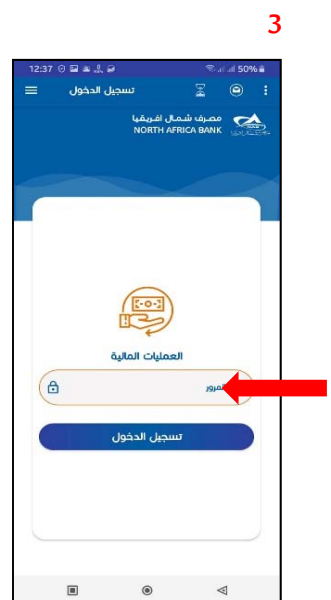

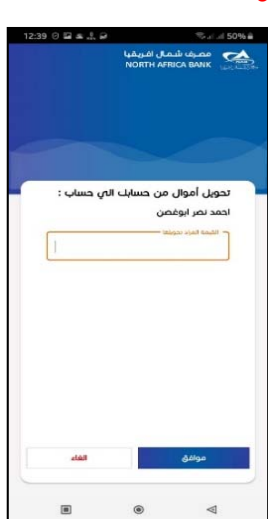

.8 اختياراألمر"تحويل االموال" من قائمة الخدمات التابعة لوظيفة "العمليات املالية" ضمن قائمة "حسابي".

9. تظهر قائمة الأصدقاء التي تم إضافتها، يتم اختيار الصديق المراد التحويل له.

10. يتم تحديد القيمة المراد تحويلها من الشاشة التي تليها، والضغط على زر موافق.

11. يتم التأكيد على العملية من خلال ظهور اشعار "تم قبول عمليتك بنجاح" مع ادراج رقم العملية لمتابعه الاجراء. **5.3 شحن املحافظ**

عن طريق هذه الوظيفة يمكن من تحويل أموال من حساب إلى حساب آخر من نفس المصرف.

**إضافة محفظة:** 

**تسلسل الشاشات** 

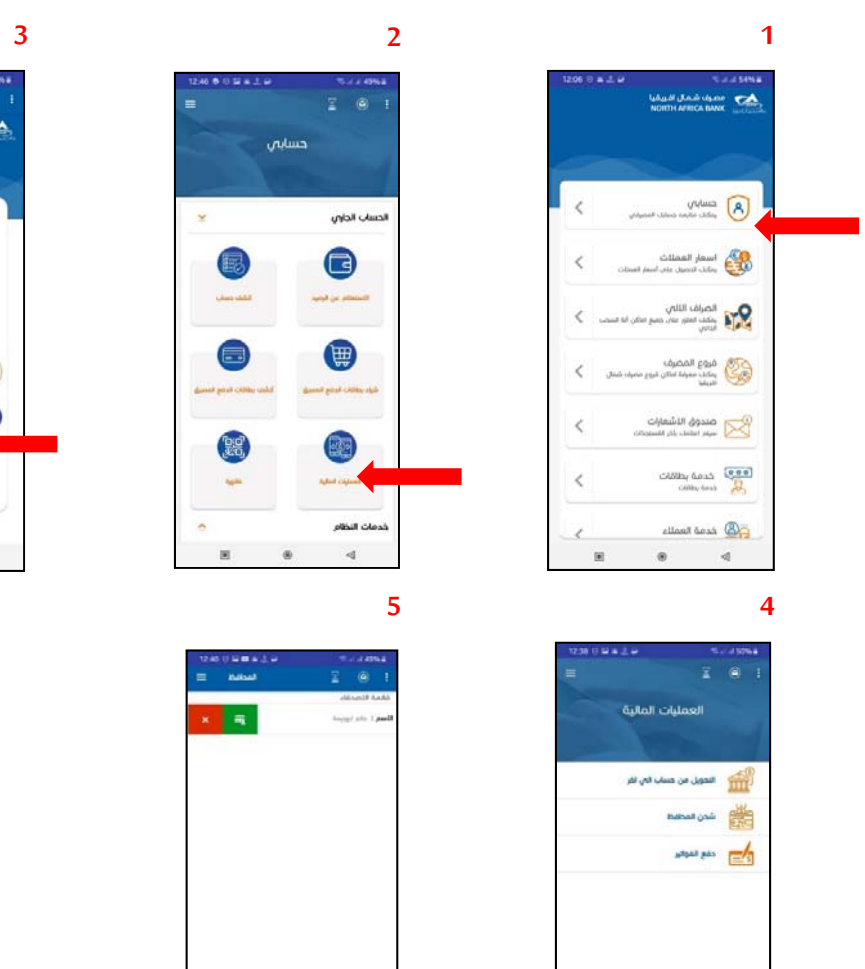

 $\sim$ 

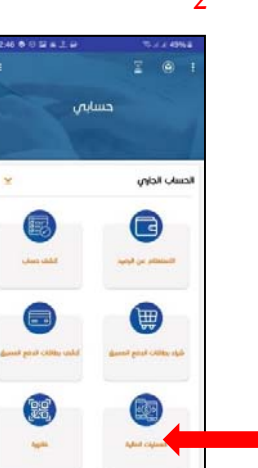

:<br>Alball Clean

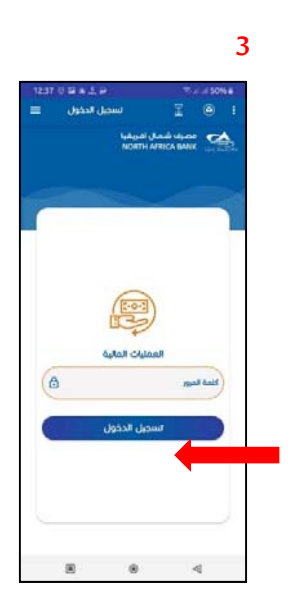

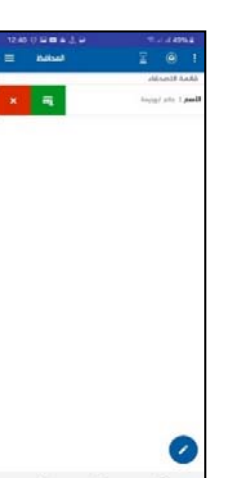

- .12 اختيـاراألمر"شــــــحن املحـافظ" من قائمة الخدمات التابعة لوظيفة "العمليات املالية" ضـــــمن قائمة "الحســـــــاب الجاري" املوجودة تحت "حسابي".
	- 13. يتم إضافة محفظة عن طريق الضغط على الزر الخاص بالإضافة
	- 14. يتم كتابة رقم المحفظة والرقم الوطنى لصاحب المحفظة والضغط على موافق
		- 15. تظهر رسالة بها اسم صاحب المحفظة لتأكيد
		- 16. يتم الضغط على موافق وهكذا يضاف الى القائمة

**شحن محفظة سداد / بطاقة تداول :** 

#### **تسلسل الشاشات**

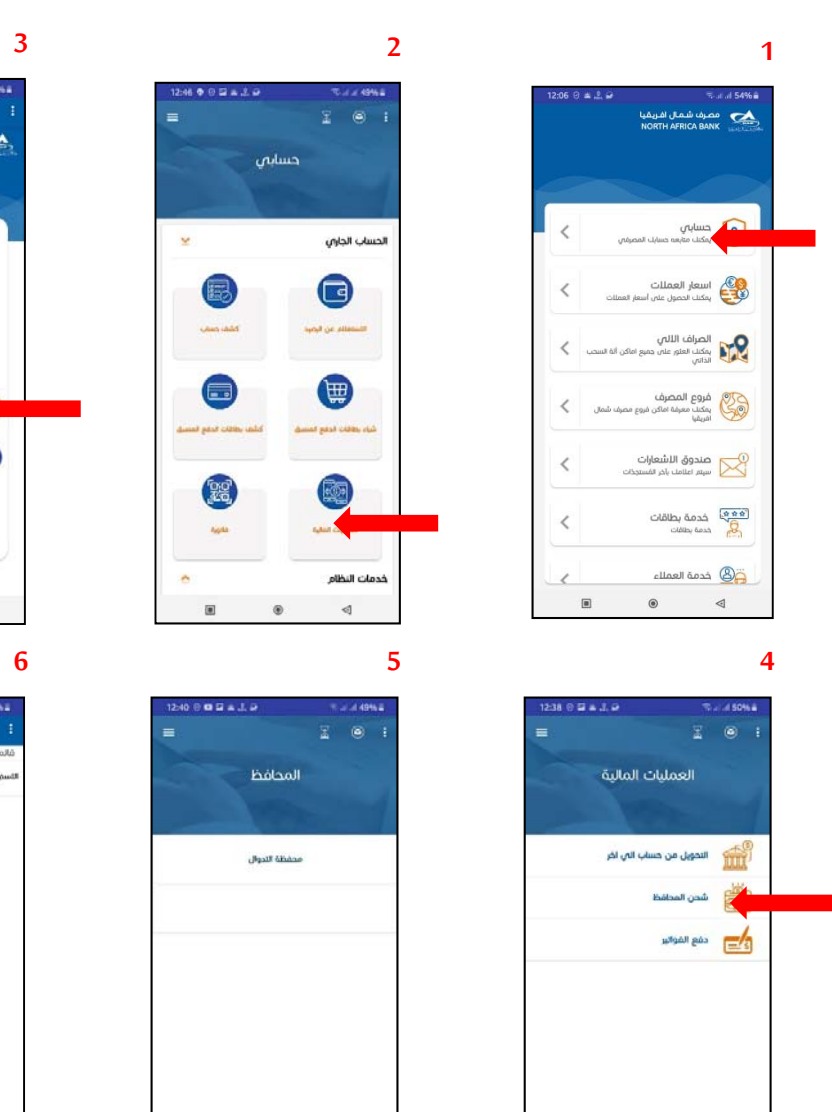

 $\begin{array}{ccccccccccccccccc} \boxtimes & & \otimes & & & \otimes & & \otimes & & \otimes \end{array}$ 

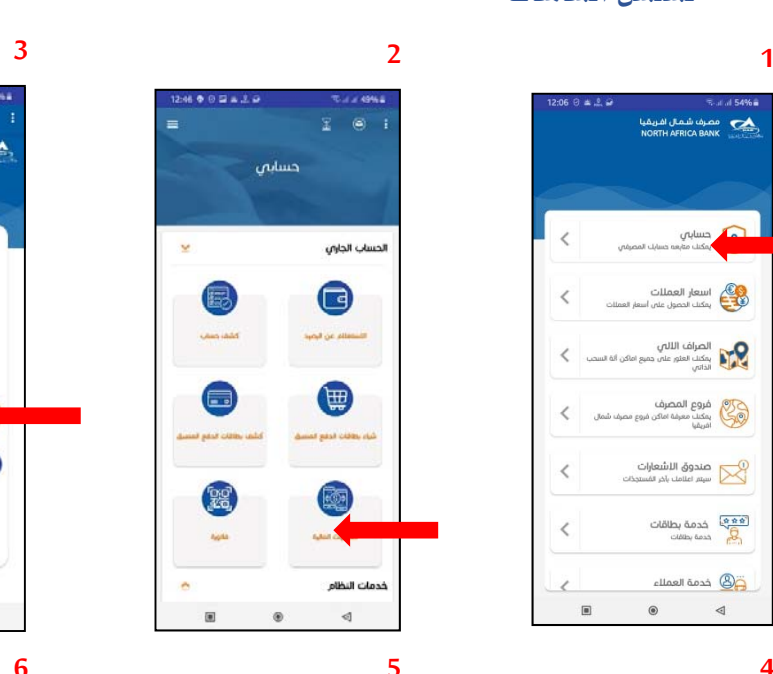

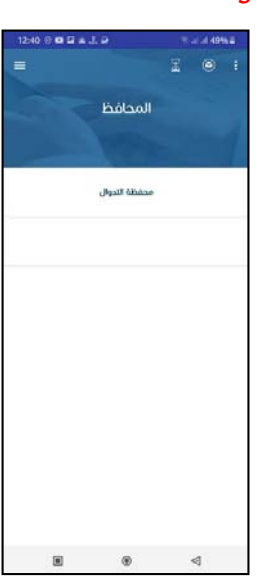

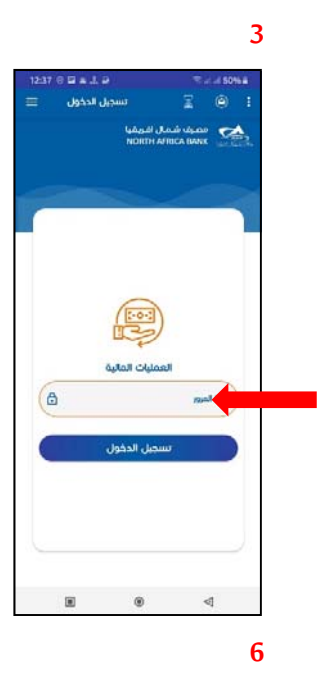

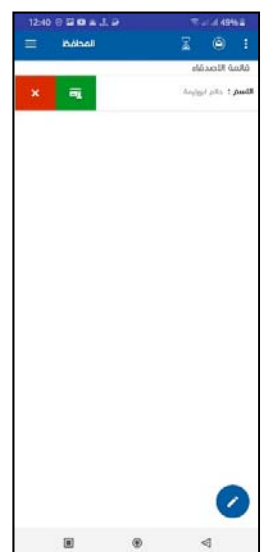

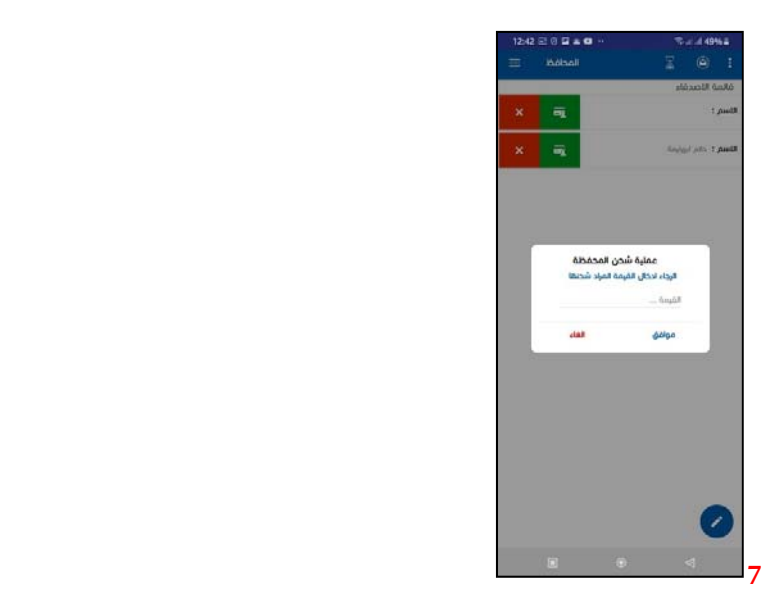

- 17. اختيار الأمر "شـــحن المحافظ" من قائمة الخدمات التابعة لوظيفة "العمليات المالية" ضـــمن قائمة "الحســــاب الجاري" املوجودة تحت "حسابي".
	- 18. اختيار المحفظة او البطاقة المراد شحنها
	- 19. تظهر قائمة الأصدقاء التي تم إضافتها، يتم اختيار المحفظة او البطاقة المراد شحنها .
		- 20. يتم تحديد القيمة المراد شحنها ً من الشاشة التي تليها، والضغط على زر موافق.
- 21. يتم التأكيد على العملية من خلال ضهور اشعار " تم قبول عمليتك بنجاح مع ادراج رقم العملية لمتابعه الاجراء.

## **3.2 فاتورة**

تمكن املستخدم من دفع قيمة مشرياته.

## **تسلسل الشاشات**

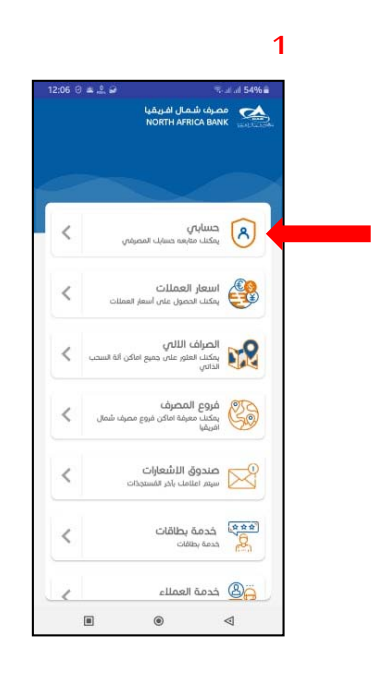

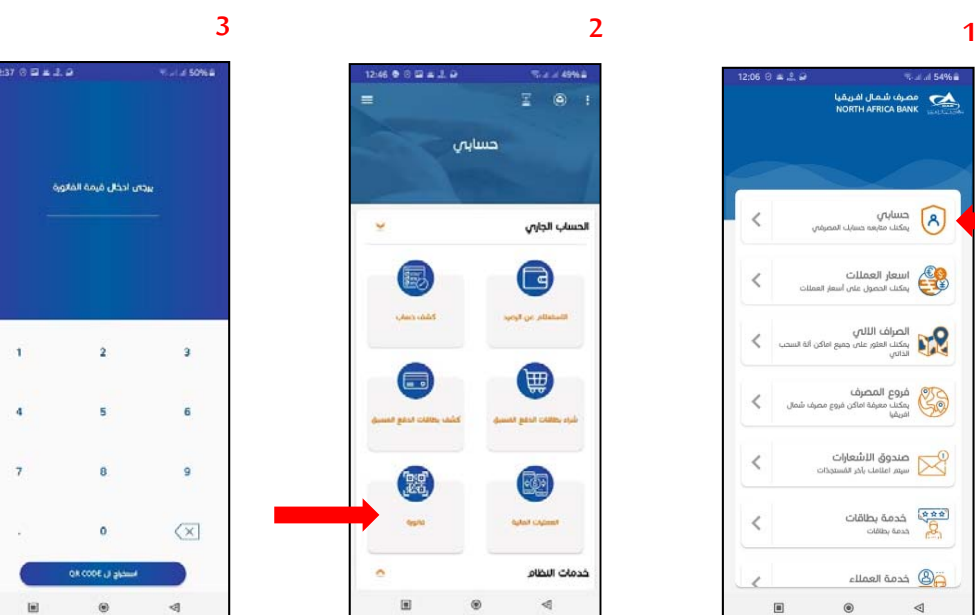

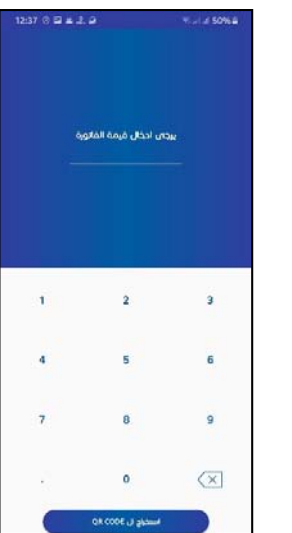

- اختياراألمر"فاتورة" من قائمة الخدمات التابعة لوظيفة "الحسـاب الجاري" املوجودة تحت "حسابي".
	- يتم كتابة املبلغ املراد دفعة
	- تظهر شاشة تحتوي على "بارد كورد" Barcode، يتم قراءته من قبل التاجر

## **خدمات النظام**

**1.1 تقاريرالطلبات** 

### **1.1.2 وصف اإلجراءات**

- اختيار الأمر "تقارير الطلبات" من قائمة الخدمات التابعة لوظيفة "خدمات النظام" الموجودة تحت "حسابي".
	- يتم اختيارنوع الطلب
	- ظهور حاله الطلب اسفل الشاشه " قيد االنتظار– مقبولة مرفوضه " .

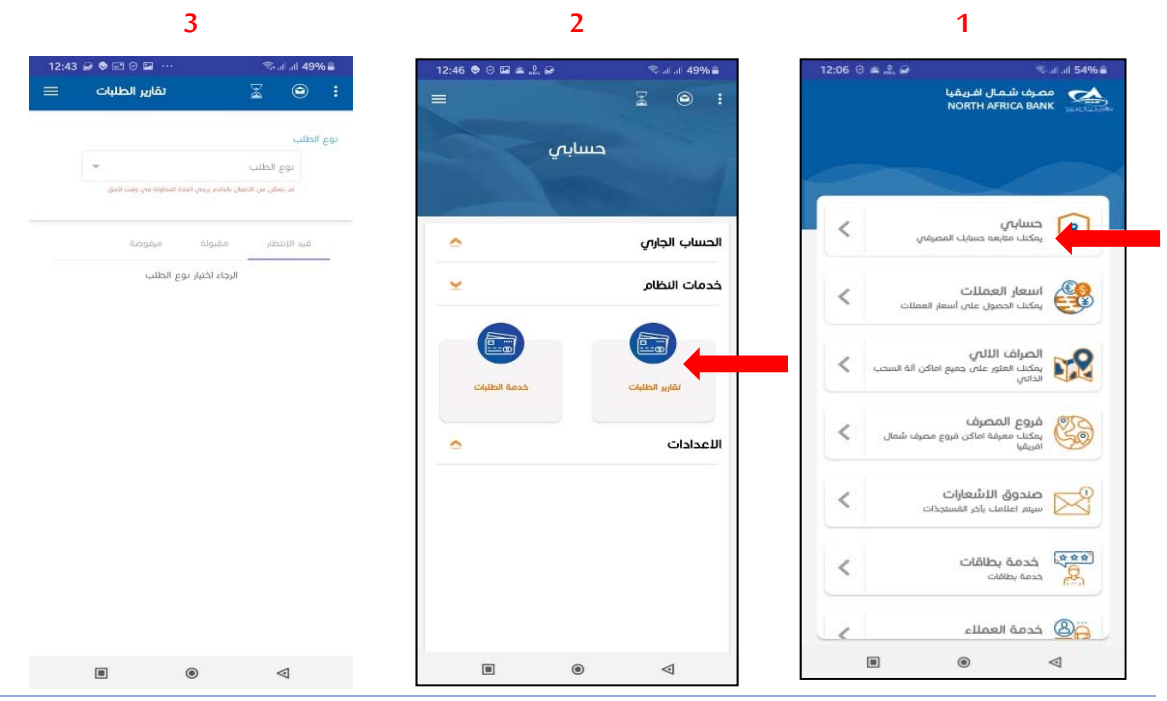

#### **1 خدمة الطلبات**

## **1.1.3 وصف اإلجراءات**

 اختياراألمر"خدمة الطلبات" من قائمة الخدمات التابعة لوظيفة "تقاريرالنظام, الطلبات" املوجودة ضــمن باقه "حسابي".

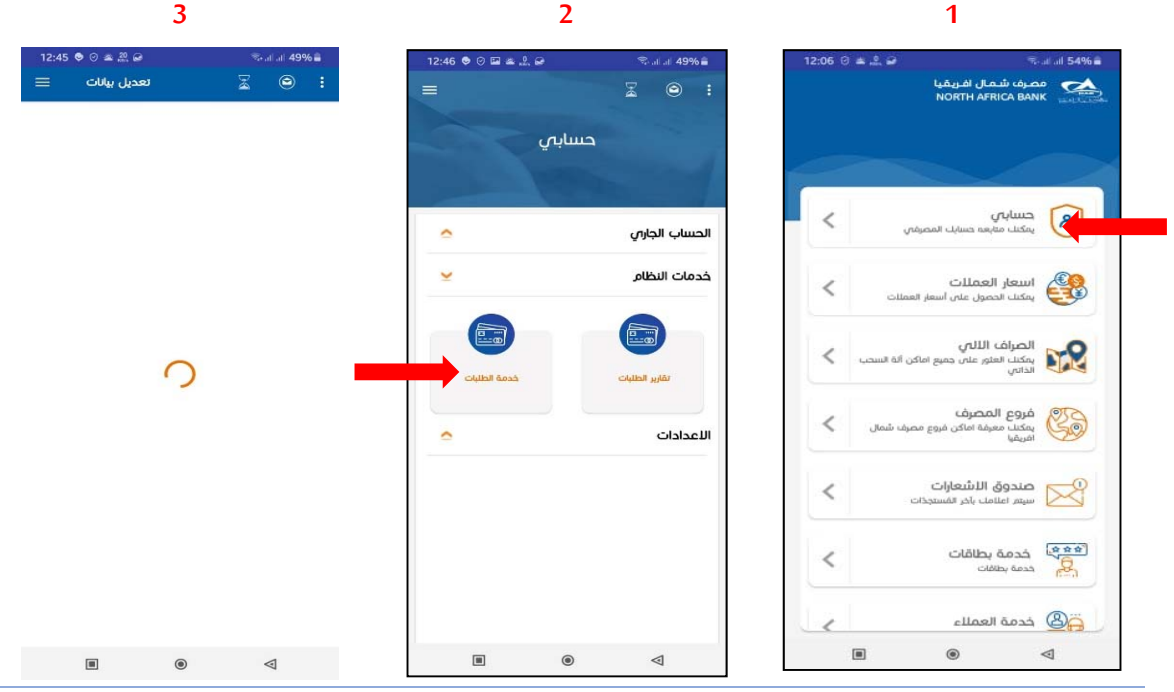

## **.1 االعدادات**

تمكن هذه الوظيفة من تغيير الرقم السري لتطبيق، والبريد الالكتروني الذي يصل إليه كشف حساب مفصل.

## **.2 اإلبالغ عن مشكلة**

يتم إرسال أي مشكلة تحصل في التطبيق من خلال هذه الوظيفة ليتم استقابلها في بريد خاص بالمصرف .

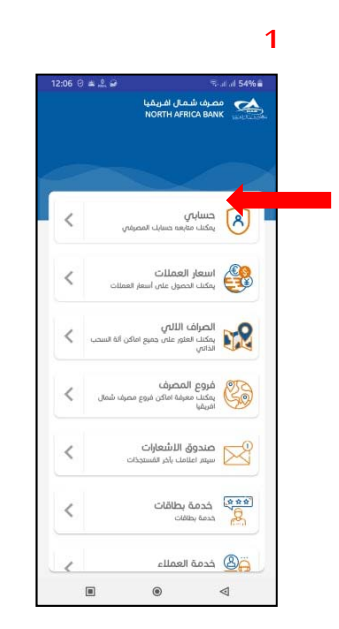

## **13.1 تسلسل الشاشات**

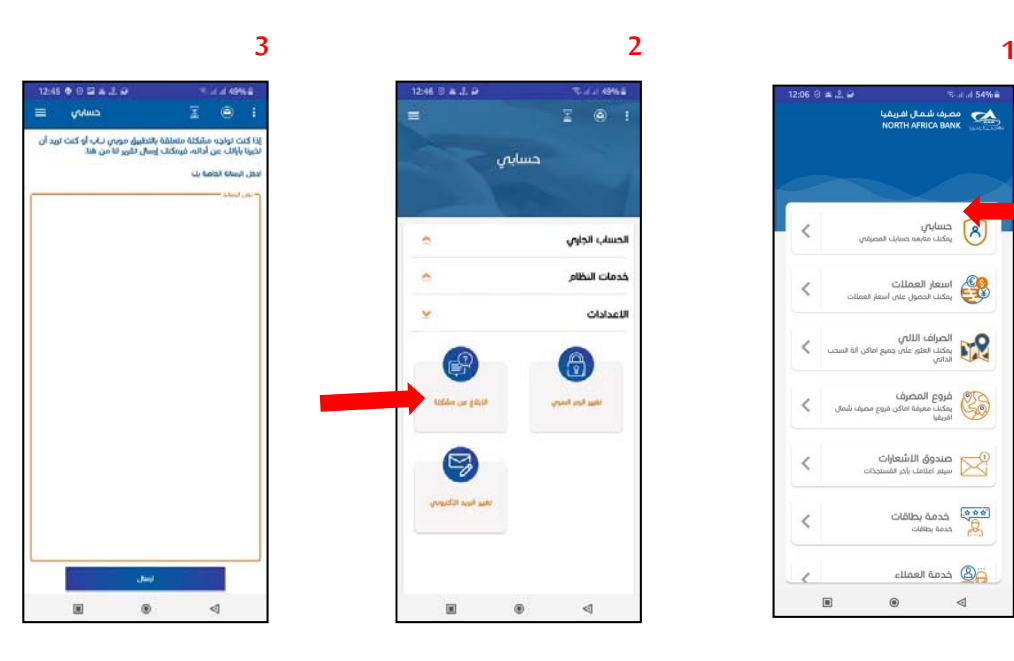

#### **1.1.1 وصف اإلجراءات**

- اختيار الأمر "الإبلاغ عن مشكلة" من قائمة الخدمات التابعة لوظيفة "الإعدادات" الموجودة تحت "حسابي".
	- يتم كتابه وصف المشكله التي حدثث للزبون
		- الضغط عڴى زر ارسال

## . **تغيير الر**مز السري

تمكنك هذه الوظيفه من تغي؈رالرقم السري الخاص بالتطبيق

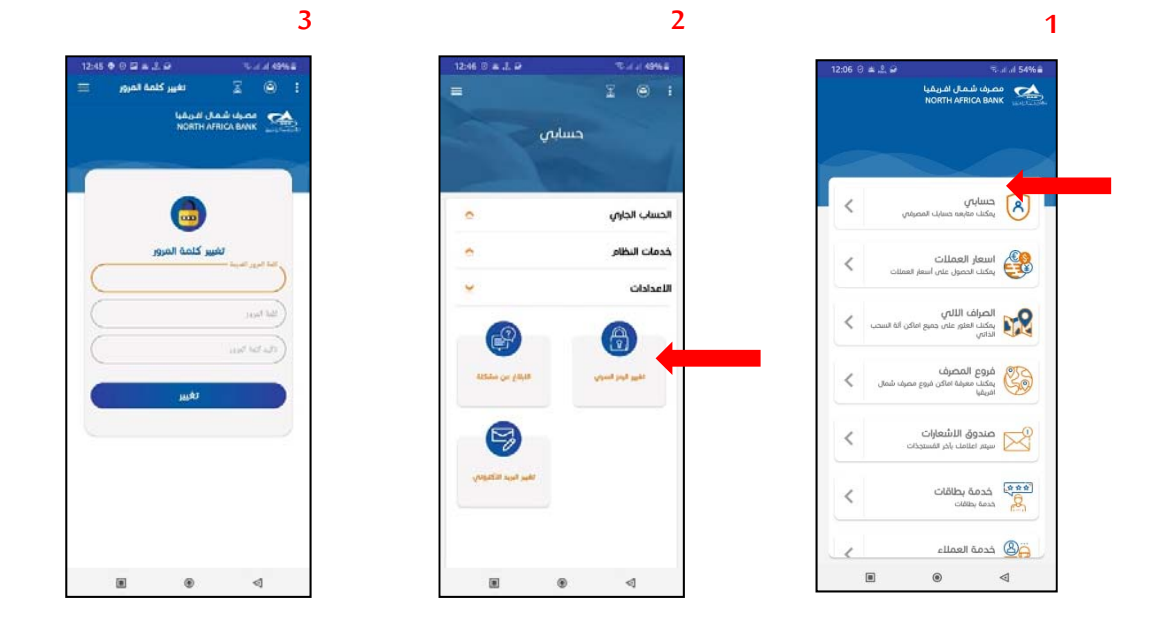

## **14.1 تسلسل الشاشات**

## **1.1.2 وصف اإلجراءات**

- اختيار الأمر "تغيير كلمة السر" من قائمة الخدمات التابعة لوظيفة "الإعدادات" الموجودة تحت "حسابي".
	- يتم كتابه الرقم السري القديم الخاص بالتطبيق
	- يتم كتابه الرقم السري الجديد وتأكبد عڴى كلمة املرورالجديدة
		- الضغط عڴى زر " **تغي؈ر**"

#### **. تغي؈رالريد االلكروني**

تمكنك هذه الوظيفه من تغيير البريد الالكتروني الذي يصل إليه كشف الحساب.

- **3 2 1** .<br><del>افزا</del> مصرف شمال افریقیا .<br>حسابان ساب الداوى .<br>خدمات النظام allant Just <mark>(C)</mark><br>C) also tong, say has a  $\begin{array}{l} \displaystyle \bigwedge_{i=1}^n \mathbb{E}_{\mathcal{M}_i} \left\{ \bigwedge_{i=1}^n \mathbb{E}_{\mathcal{M}_i} \cup \mathbb{E}_{\mathcal{M}_i} \right\} \cup \mathbb{E}_{\mathcal{M}_i} \cup \mathbb{E}_{\mathcal{M}_i} \end{array}$ الم المصرف<br>المساعد المصرف المساعدة المساعدة<br>المساعدة المساعدة المساعدة مندوق التشعيات<br>الكل سيتر استخدران السنيدي  $\begin{picture}(180,10) \put(0,0){\line(1,0){100}} \put(0,0){\line(1,0){100}} \put(0,0){\line(1,0){100}} \put(0,0){\line(1,0){100}} \put(0,0){\line(1,0){100}} \put(0,0){\line(1,0){100}} \put(0,0){\line(1,0){100}} \put(0,0){\line(1,0){100}} \put(0,0){\line(1,0){100}} \put(0,0){\line(1,0){100}} \put(0,0){\line(1,0){100}} \put(0,0){\line($  $\overline{\overline{}}$ **CO** Area Basilia
- **15.1 تسلسل الشاشات**

## **1.1.3 وصف اإلجراءات**

- الدخول عڴى قائمة حسابي
- من قائمة الخدمات التابعة لوظيفة "الإعدادات" اختيار الأمر "تغيير البريد الالكتروني"
	- يتم كتابه الريد االلكروني الذي تم ادخاله مسبقا .
	- كتابه الريد االلكروني الجديد والتأكيد عڴى الريد االلكروني .
		- الضغط عڴى تغي؈ر.

#### **خدمة العمالء**

- .1 توجد أيقونة خدمة العمالء ࢭي الشاشة الرئيسية ضمن القوائم االساسية للتطبيق.
- 2. عند الضـــغط عليها تظهر قـائمـة برقم مركز خـدمـة العملاء والتي يمكن الاتصـــال بها للحصـــول على إجـابـة عن االستفسارات، وكذلك عنوان املوقع اإللكروني للمصرف .

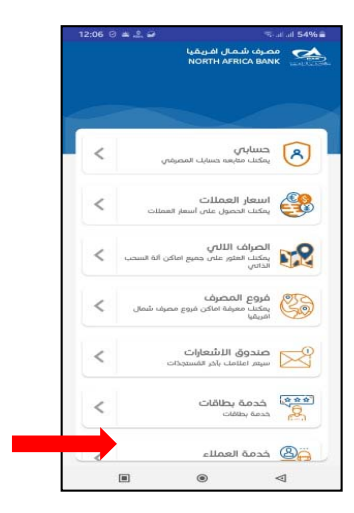

## **مواقع الفروع**

- 1. يمكن الوصــول إلى هذه الوظيفة عن طريق الشـــاشـــة الرئيســية للتطبيق، ولا يتوجب على المســتخدم تســجيل الدخول للتطبيق حتى يتمكن من الاستفادة منها.
- 2. تظهر قائمة بفروع المصـرف الموجودة في المدينة التي تم اختيارها، وعند الضـغط على اســم الفرع ينتقل المؤشــر ليشير إلى موقعه على الخريطة.

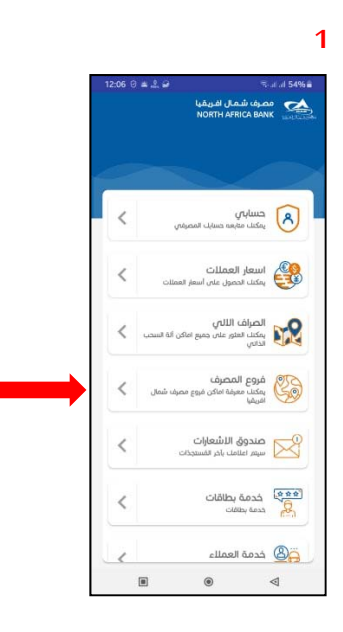

- -1 يمكن الوصــــول إڲى هذه الوظيفة عن طريق الشــــاشــــة الرئيســــية للتطبيق، وال يتوجب على المســتخدم تســجيل الدخول للتطبيق حتى يتمكن من الاســتفادة منہا.
	- 2- تظهر قــائمــة بــالصــــراف الألي الموجودة في المـدينــة التي تم اختيــارهــا، وعنــد الضــغط على اســم الفرع ينتقل المؤشــر ليشــــير إلى موقع الصـــراف الألي على الخريطة.

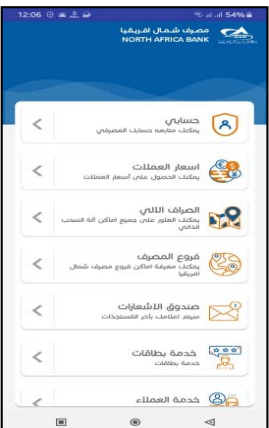

#### **أسعارالعمالت**

- 1. يمكن الوصول إلى هذه الوظيفة عن طريق التنقل بين الشـاشـات الرئيسـية للتطبيق، ولا يتوجب على المستخدم تسجيل الدخول للتطبيق حتى يتمكن من الاستفادة منها.
	- 2. عند الضغط عليها تظهر قائمة بالأسعار الرسمية لتداول العملات الأجنبية في المصرف لذلك اليوم.

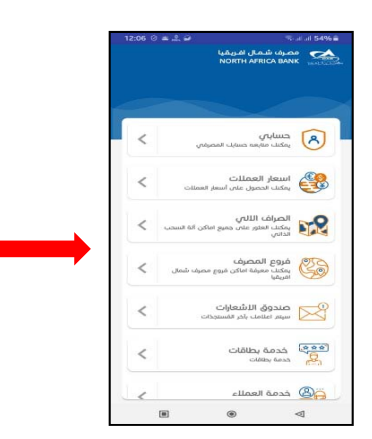

## **حول الرنامج**

- 1. يتم الوصول إلى هذه الوظيفة عن طريق التنقل بين الشاشات الرئيسية للتطبيق، ويمكن الاطلاع على المعلومات الواردة بها دون الحاجة إلى تسجيل الدخول للتطبيق.
	- 2. عند الضغط عليها تظهر البيانات الخاصة بالتطبيق، مثل رقم الإصدارواسم وشعار المصرف .